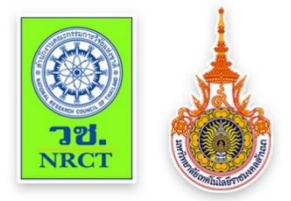

# คู่มือการใช้ เทคโนโลยีเพื่อการติดตามการเผา หรือจุดความร้อน (Fire Hotspot) สู่ชุมชนในพื้นที่จังหวัดเชียงราย

**คู่มือการตดิต้งัและใช้งาน "แอปพลิเคชั่น Chiang Rai Hotspot"**

**สนับสนุนจากส านักงานคณะกรรมการวจิัยแห่งชาติ(วช.)**

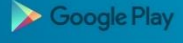

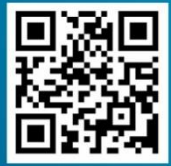

คู่มือฉบับนี้ใช้เป็นแนวทางการถ่ายทอดองค์ความรู้และเทคโนโลยี เพื่อการติดตามการเผาหรือจุดความร้อน (Fire Hotspot) สู่ชุมชน ในพื้นที่ จังหวัดเชียงราย ซึ่งได้รับการสนับสนุนจาก สำนักงาน คณะกรรมการวิจัยแห่งชาติ (วช.) โดยมีเนื้อหาประกอบด้วย เทคโนโลยีการติดตามการเกิดจุดความร้อน "Fire Hotspot" ด้วย ภาพถ่ายดาวเทียม พร้อมด้วยวิธีการติดตั้งแอปพลิเคชั่นและการใช้ งานทุกๆฟังก์ชั่นของแอปพลิเคชั่นหวังว่าคู่มือฉบับนี้จะเป็น ประโยชน์แก่เจ้าหน้าที่ส่วนควบคุมไฟป่าและประชาชนทั่วไปรวมถึง ผู้ที่เกี่ยวข้องในการใช้เทคโนโลยีในการติดตามติดตามการเผาหรือ จุดความร้อน (Fire Hotspot) ในจังหวัดเชียงราย

> นิอร สิริมงคลเลิศกุล หัวหน้าโครงการวิจัย มีนาคม 2561

## **สำรบัญ**

วัตถุประสงค์ของคู่มือ

ขอบเขต

การติดตามการเกิดจุดความร้อน

"Fire Hotspot" ด้วยภาพถ่ายดาวเทียม

ความสมารถของ Application

ขั้นตอนการติดตั้ง

การใช้งานApplication

- **1.** วิธีการติดตั้งแอปพลิเคชัน
- **2.** กรณีไม่พบจุดความร้อน
- **3.** กรณีพบจุดความร้อน

เอกสารอ้างอิง

ภาคผนวก

## **วัตถุประสงค์**

 $\Box$  เพื่อจัดทำคู่มือการถ่ายทอดองค์ความรู้และเทคโนโลยีเพื่อ การติดตามการเผาหรือจุดความร้อน (Fire Hotspot) เป็น ลายลักษณ์อักษร ซึ่งแสดงถึงรายละเอียดการใช้เทคโนโลยี การส ารวจระยะไกลในการติดตามการเผาหรือจุดความ ร้อน การติดตั้ง Application รวมไปถึงการใช้งานปุ่มต่างๆ โดยละเอียด

 $\Box$  เพื่อเป็นหลักฐานแสดงการถ่ายทอดการใช้ Application ในการติดตามจุดเผาหรือจุดความร้อน จากส่วนควบคุมไฟ ป่าสู่ชุมชน

#### **ขอบเขต**

ระบบติดตามการเผาผ่านระบบโทรศัพท์อัจฉริยะสู่ชุมชนในพื้นที่การดูแลของ สถานีควบคุมไฟป่า5สถานีในพื้นที่จังหวัดเชียงราย ได้แก่ สถานีควบคุมไฟป่า ดอยตุงอันเนื่องมาจากพระราชด าริสถานีควบคุมไฟป่าดอยแม่สลองสถานี ควบคุมไฟป่าล าน้ ากกสถานีควบคุมไฟป่าภูชี้ฟ้าอันเนื่องมาจาก พระราชด าริสถานีควบคุมไฟป่าขุนแจ

**กำรติดตำมกำรเกิดจุดควำมร้อน "Fire Hotspot" ด้วยภำพถ่ำยดำวเทียม**

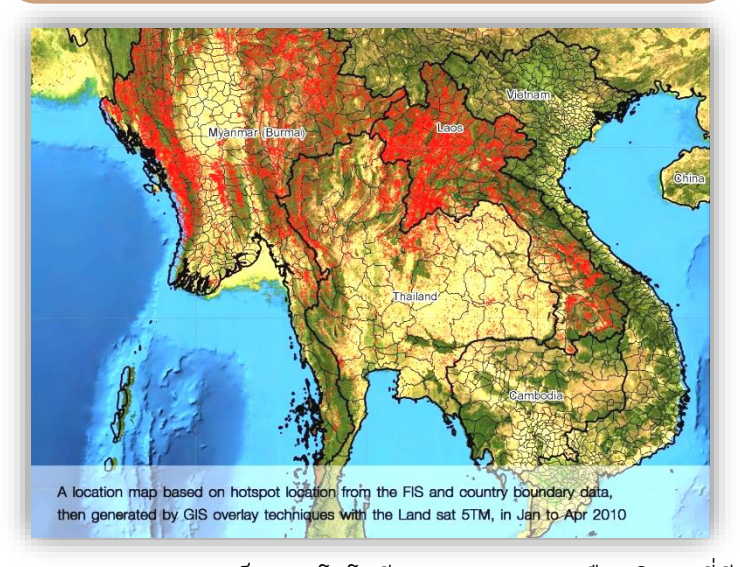

**"Fire Hotspot"**เป็นเทคโนโลยีการตรวจหาจุดหรือบริเวณที่มี ค่าความร้อนมากผิดจากปกติบนผิวโลก (Hotspot) โดย ใช้อุปกรณ์การตรวจวัดค่าความร้อน (ThermalSensor) ที่ติดตั้งอยู่ บนดาวเทียมส ารวจโลก (EarthObservationSatellite) โดยติดตั้ง บนดาวเทียมชื่อ Terra และ Aquaในระบบ MODIS

โดยที่ดาวเทียม Terra จะโคจรผ่านประเทศไทยในช่วงเช้า และ ดาวเทียม Aqua จะโคจรผ่านประเทศไทยในช่วงบ่าย โดยมีข้อเด่น คื อ เป็ น ข้ อ มู ล ที่ ค าด ว่ าน่ า จ ะ เกิ ดไฟ แ บ บ ใก ล้ เว ล า จ ริง (NearRealTime) โดยทาง NASA จะทำการตรวจจับหรือปรับ (Refresh) ข้อมูลทุกๆ สองชั่วโมง ซึ่งประชาชนทั่วไปสามารถ download ข้ อ มู ล ผ่ า น ท า ง เ ว็ บ ไ ซ ต์ http://[firefly](http://firefly.geog.umd.edu/firms/).geog.umd.edu/firms/

## **ควำมสำมำรถของ แอปพลิเคชัน**

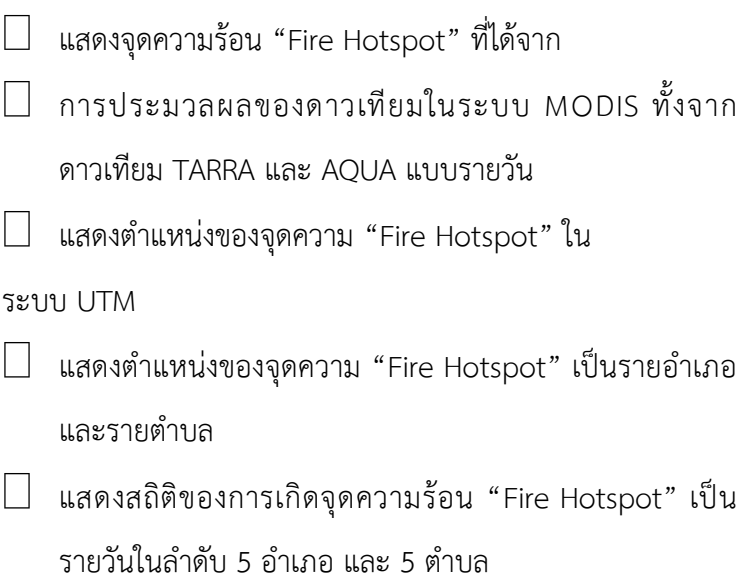

## **วิธีกำรติดตั้งแอปพลิเคชัน**

ค้นหา และติดต้งัแอปพลิเคชัน

 $□$  ค้นหา คำว่า "Hotspot เชียงราย<sub>" และกดติดตั้ง</sub>

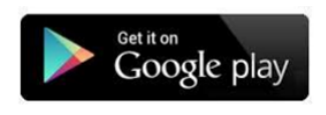

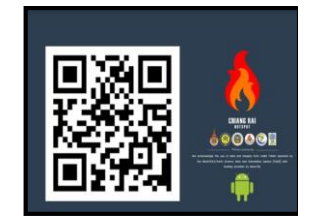

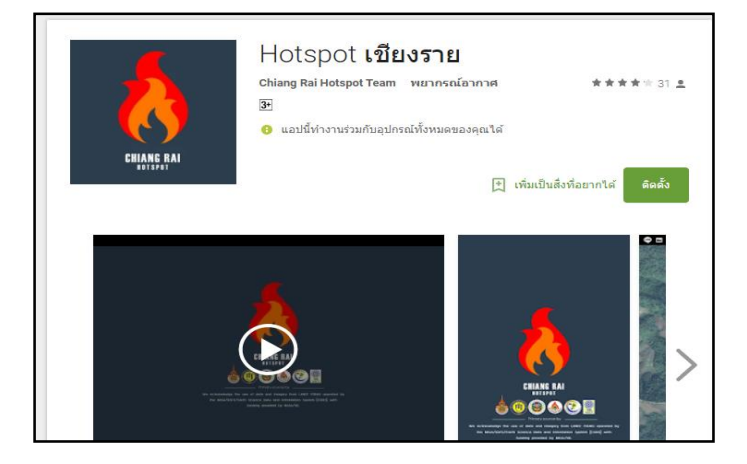

**คู่มือการตดิต้งัและใช้งาน "แอปพลิเคชั่น Chiang Rai Hotspot" สนับสนุนจากส านักงานคณะกรรมการวจิัยแห่งชาติ(วช.)** 6

## **วิธีกำรติดตั้งแอปพลิเคชัน**

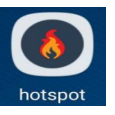

7

1. เมื่อติดต้งัเสร็จเรียบร้อยจะปรากฏสัญลกัษณ์ บนหน้าจอมือถือดังภาพ

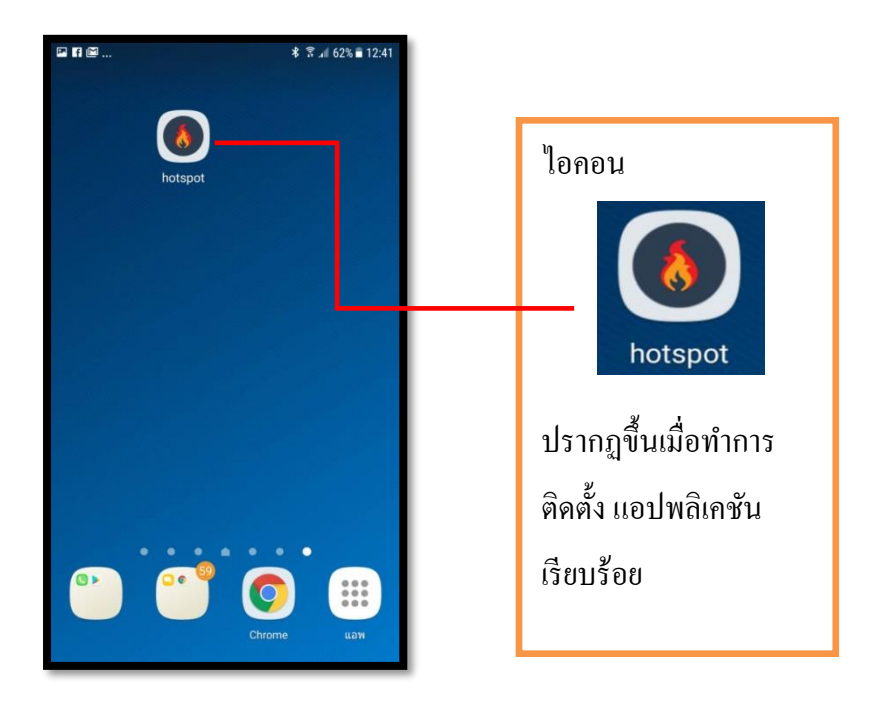

## **วิธีกำรติดตั้งแอปพลิเคชัน**

2. เมื่อกดเข้าไปในสัญลักษณ์ดังกล่าวจะปรากฎหน้าจอ ดังภาพ แสดงสัญลักษณ์ของผู้ให้ทุนวิจัย ผู้นำผลงานวิจัยไปใช้ประโยชน์ และคณะทำงานอันประกอบไปด้วย

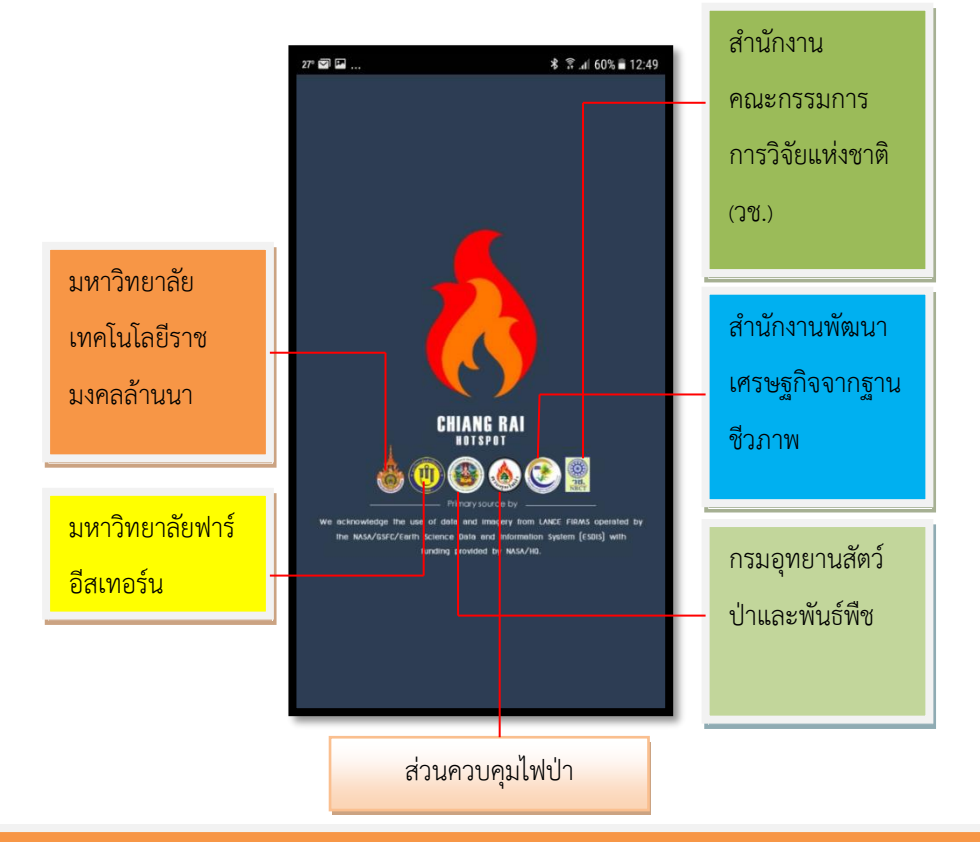

**คู่มือการตดิต้งัและใช้งาน "แอปพลิเคชั่น Chiang Rai Hotspot" สนับสนุนจากส านักงานคณะกรรมการวจิัยแห่งชาติ(วช.)** 8

การใช้งานส่วนของ แอปพลิเคชัน มีอยู่ 2 กรณีคือ

**กรณไีม่พบจุดความร้อน**

เมื่อเข้าสู่ แอปพลิเคชัน จะพบข้อความว่า "ยังไม่ได้ รับรายงานจุดความร้อน" ด้านล่างของหน้าจอ พร้อมแสดงพิกัดตำแหน่งของเจ้าของอยู่ด้านล่างสุด

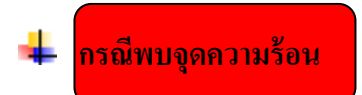

เมื่อพบจุดความร้อนแอปพลิเคชั่น จะรายงานผ่าน ข้อความบนหน้าจอมือถือ โดยอัตโนมัติ

ี่เมื่อเข้าสู่ แอปพลิเคชัน จะพบข้อความว่า "ยังไม่ได้ รับรายงานจุดความร้อน" ด้านล่างของหน้าจอ พร้อมแสดงพิกัดตำแหน่งของเจ้าของอยู่ด้านล่างสุด

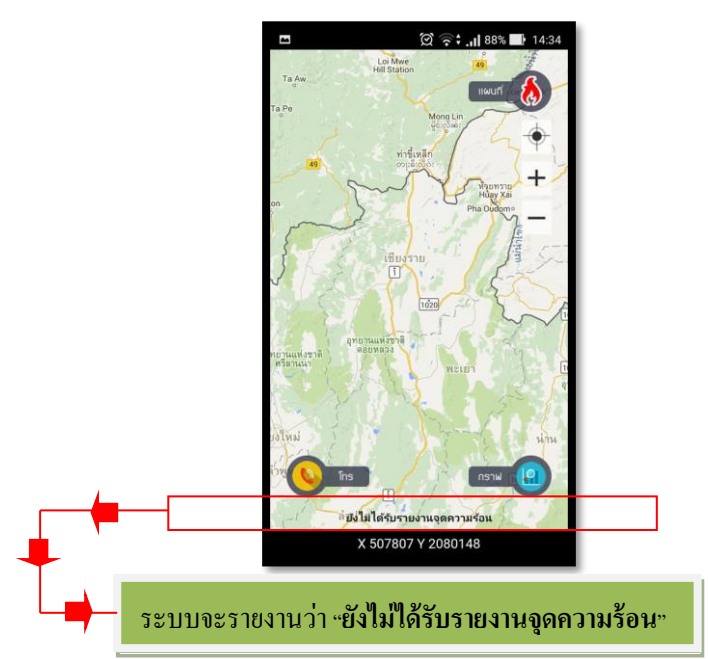

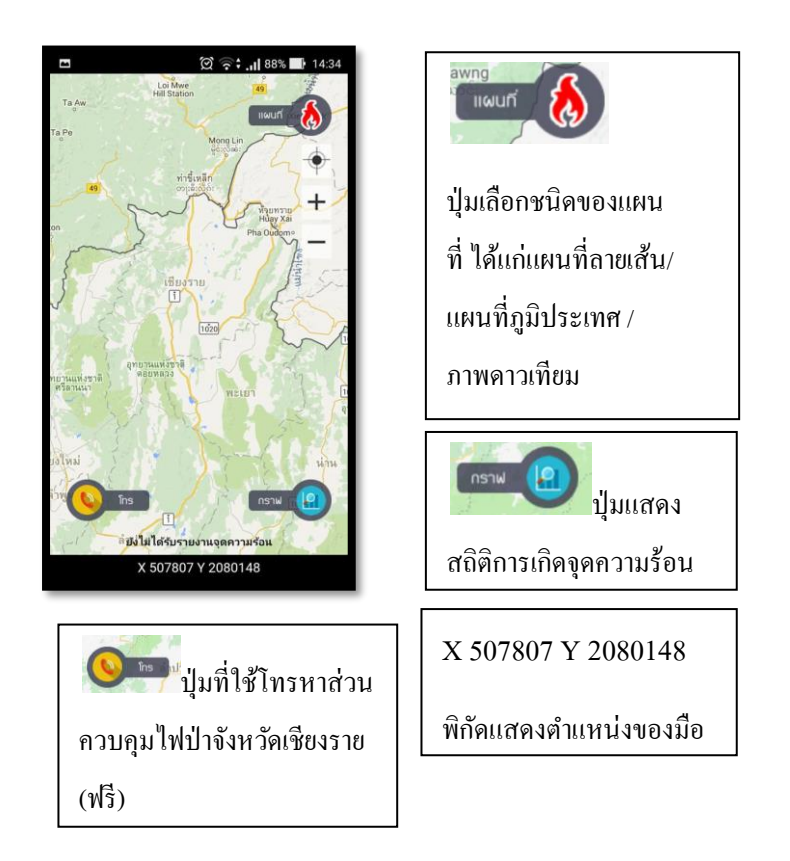

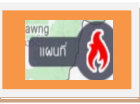

การแสดงผลด้านแผนที่

ภายในแอปพลิเคชันสามารถแสดงแผนที่ได้3แบบ ดงัต่อไปน้ี

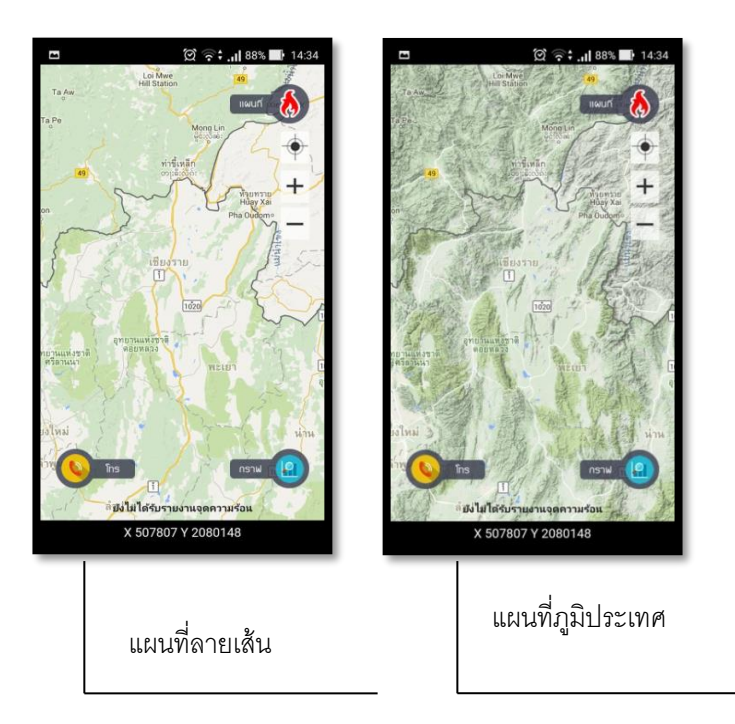

### 13

### **กรณไีม่พบจุดความร้อน**

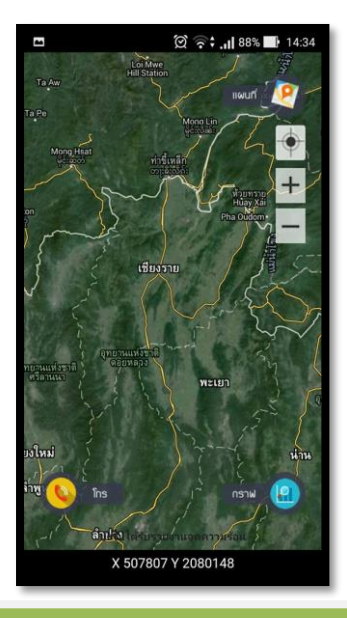

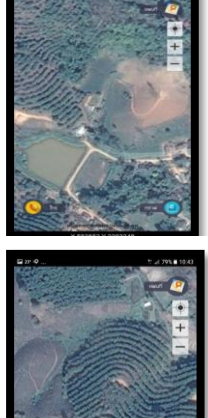

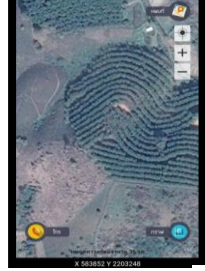

แผนที่ภาพถ่ายดาวเทียมรายละเอียดสูง เป็นแผนที่ที่ที่ สามารถเห็นรายละเอียดของการใช้ประโยชน์ที่ดินได้ อย่างชัดเจน

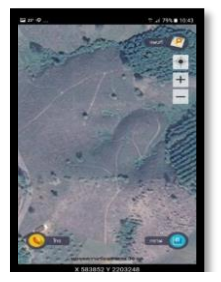

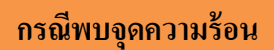

**กรณีพบจุดความร้อน เมื่อพบจุดความร้อนแอปพลิเคชั่น จะรายงานผ่าน ข้อความบนหน้าจอมือถือ** 

**คู่มือการตดิต้งัและใช้งาน "แอปพลิเคชั่น Chiang Rai Hotspot" สนับสนุนจากส านักงานคณะกรรมการวจิัยแห่งชาติ(วช.)** 15

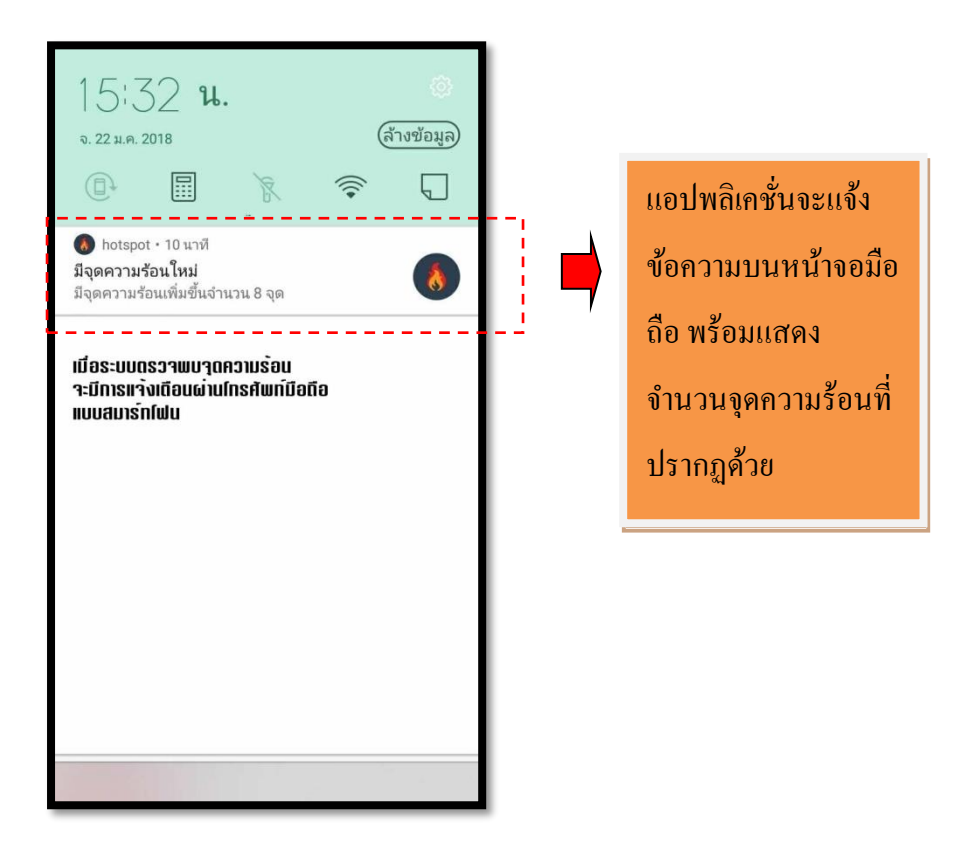

## **เมื่อกดเข้าไปในข้อความจะเข้าถึงหน้า แอปพลิเคชั่น ที่ แสดงจุดความร้อนทนั ทีดังภาพ**

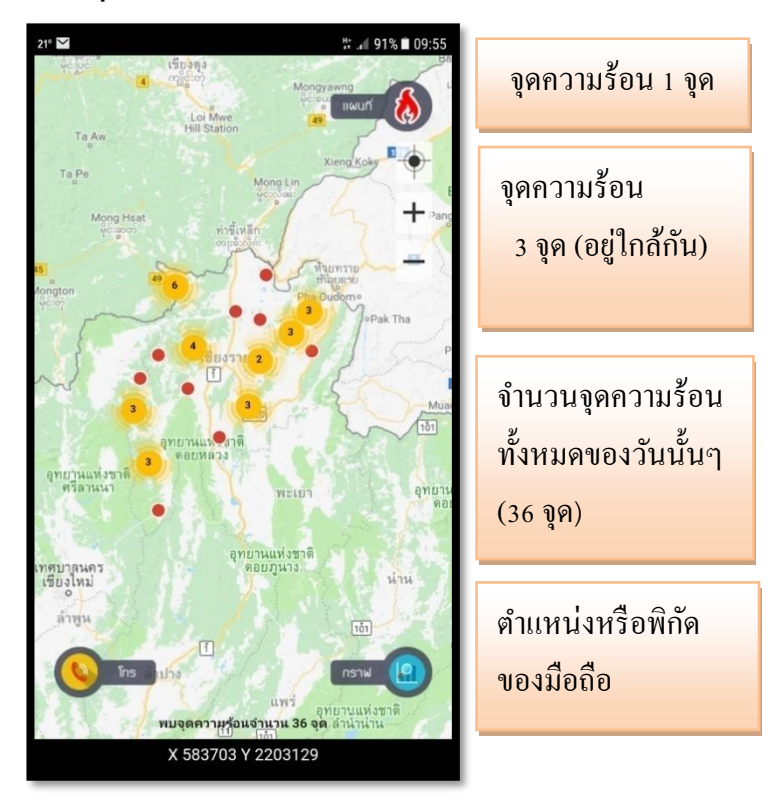

**เมื่อต้องการเปลี่ยนภาพพื้นหลังเป็ นแผนที่ดาวเทียมก็ สามารถกดปุ่ม พื้นหลังของจุดความร้อนจะเปลี่ยนเป็ น ภาพถ่ายดาวเทียมทันที โดยการแสดงผลส่วนอื่นเหมือนกันหมด**

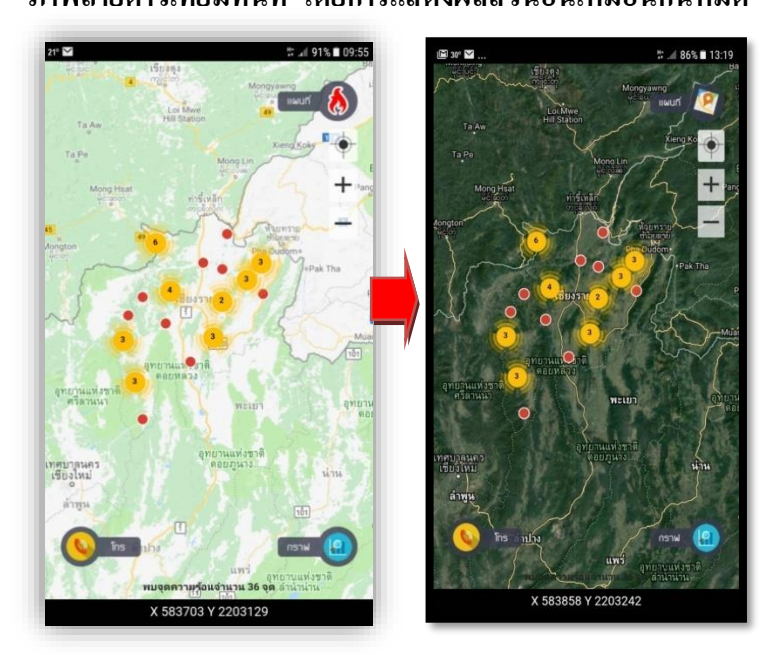

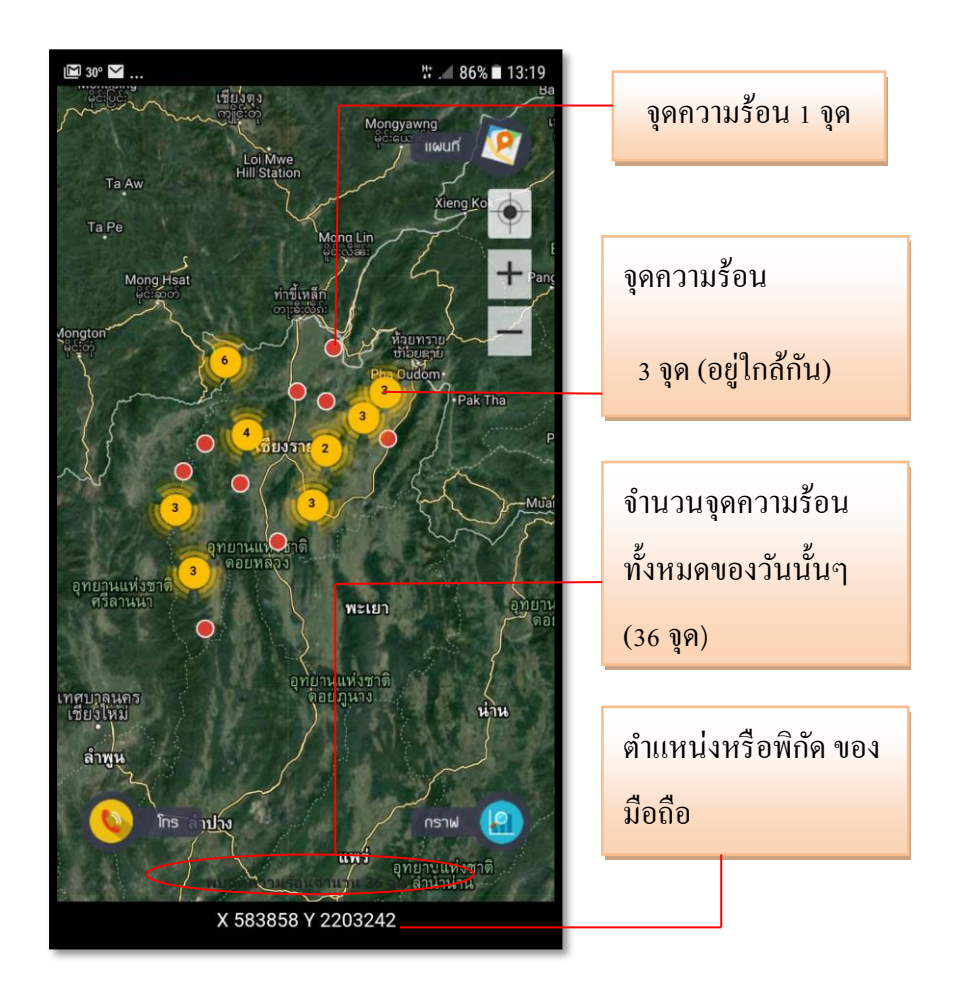

**รำสำมำรถทรำบรำยละเอียดของจุดควำมร้อนแต่ละจุด ได้ ด้วยกำรคลิกที่จุดควำมร้อนจะปรำกฏรำยละเอียด ของจุดควำมร้อนนั้นๆ ทันที**

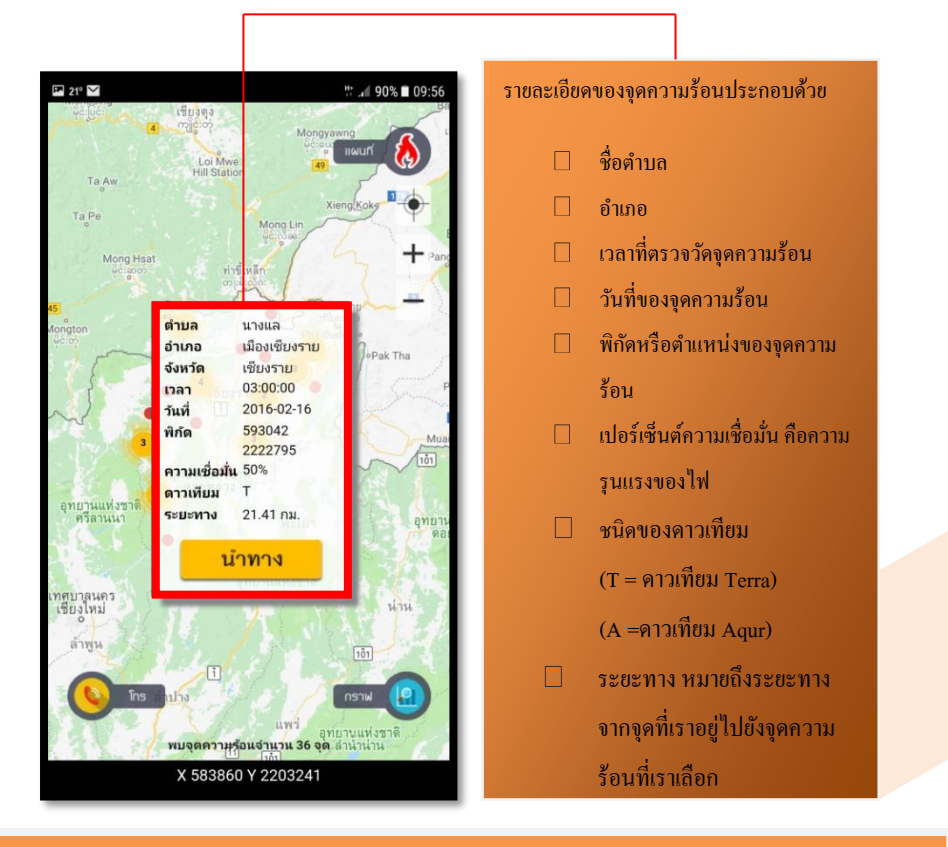

**แอปพลิเคชั่นสามารถค้นหาเส้นทางที่ส้ันที่สุดจากจุดที่ เราอยู่ไป ถึงจุด ความร้อนได้โด ยเรากดค าว่า "น าท าง" แอปพลิเคชั่นจะท าการค้นหาเส้นทางให้โดยอัตโนมัติ ดังภาพ**

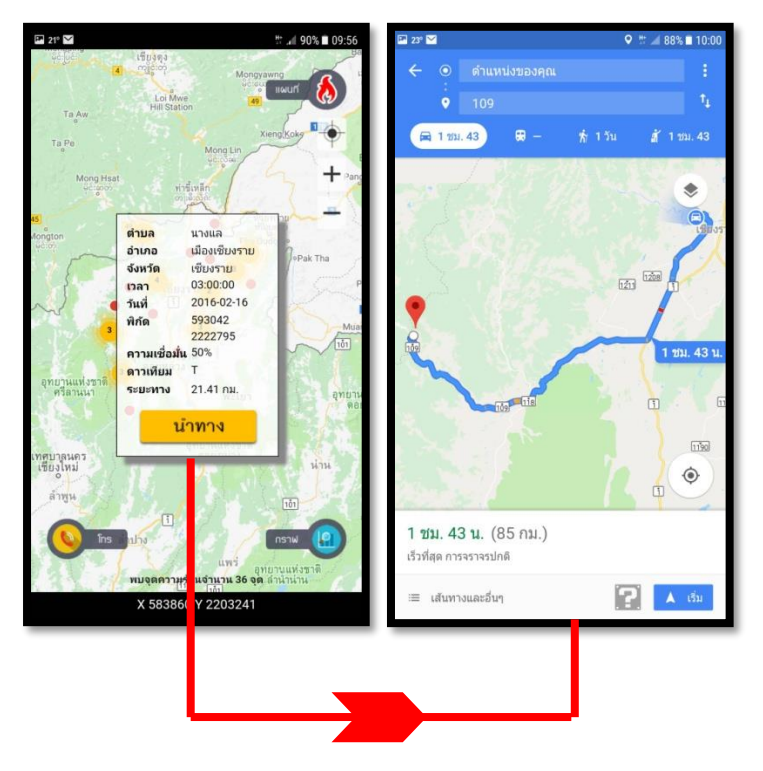

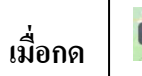

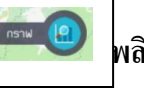

## ี่ เมื่อกด **| และ 19 พลิเคชั่นจะแสดงสถิติจำนวน 5 อำเภอที่พบ**

#### **จุดความร้อนจากมากไปหาน้อย**

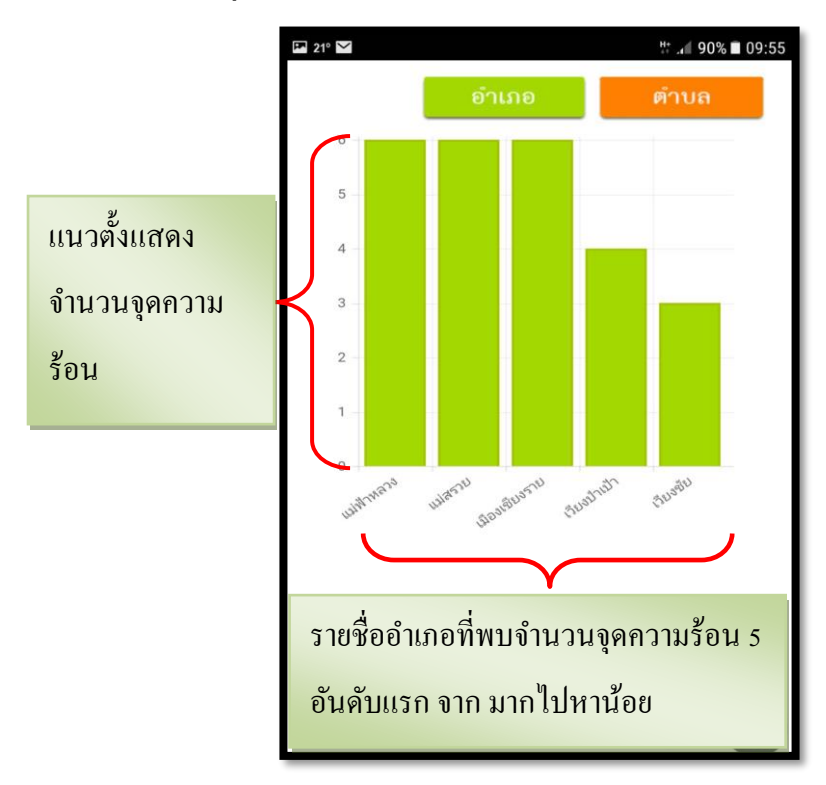

## **คู่มือการตดิต้งัและใช้งาน "แอปพลิเคชั่น Chiang Rai Hotspot" สนับสนุนจากส านักงานคณะกรรมการวจิัยแห่งชาติ(วช.)**

22

เมื่อต้องการทราบสถิติรายตำบลก็สามารถกดปุ่ม

## **แอปพลิเคชั่นจะแสดงสถิติจ านวน 5 ต าบลที่พบจุดความร้อนจาก**

### **มากไปหาน้อยได้เช่นเดียวกัน**

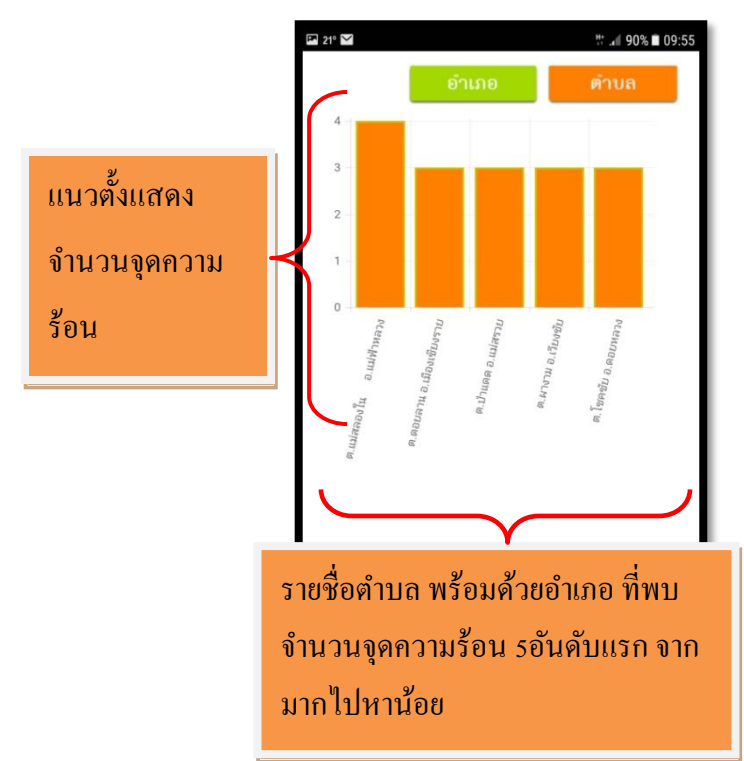

**คู่มือการตดิต้งัและใช้งาน "แอปพลิเคชั่น Chiang Rai Hotspot" สนับสนุนจากส านักงานคณะกรรมการวจิัยแห่งชาติ(วช.)** 23

ตำบล

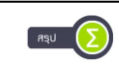

**ี 30 ซึ่ง ม**ีเป็นปุ่มที่แสดงตำแหน่ง หรือ พิกัด ของจุดความร้อน ้ทั้งหมด โดยแอปพลิเคชั่นจะแสดง ชื่ออำเภอ ตำบล เวลา (ที่ได้รับจุดความร้อน) ตำแหน่งของจุดความร้อนแสดง เป็น "X" และ "Y"

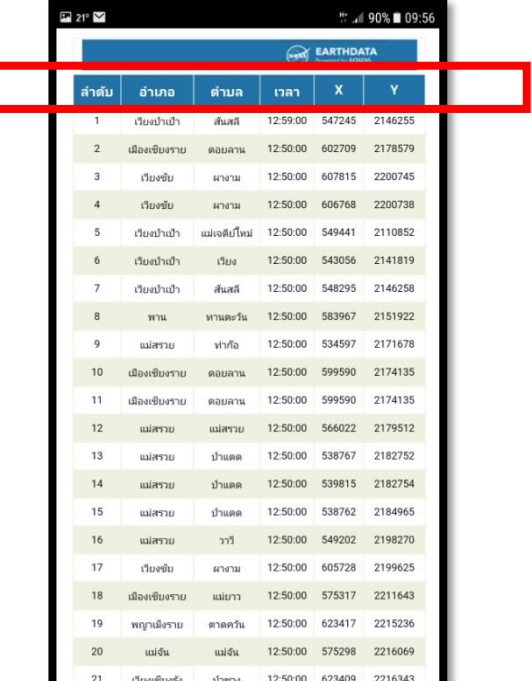

แอปพลิเคชั่น สามารถแสดงรายละเอียดของจุดความ ร้อนแต่ละจุดได้เมื่อเราไปเลือกจุดความร้อนที่ต้องการ แอปพลิเคชั่นก็จะแสดงรายละเอียดของจุดได้โดย อัตโนมัติ

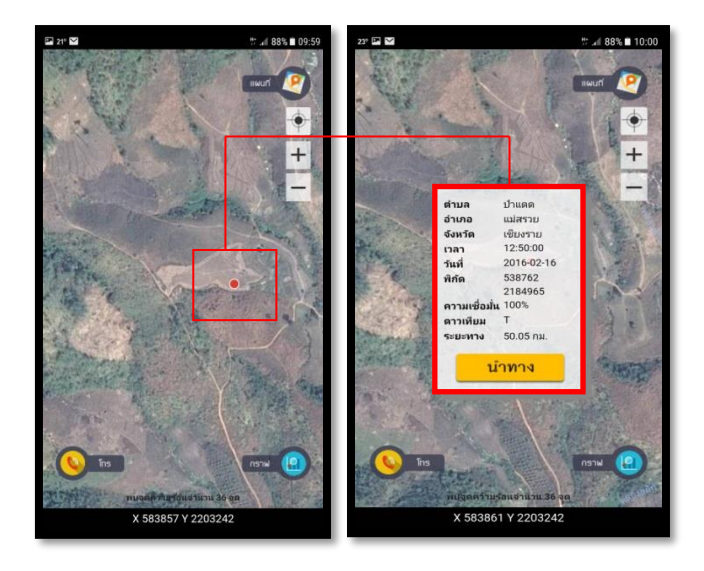

แอปพลิเคชั่นสามารถแสดงเส้นทางจากจุดที่อยู่ไปถึงจุด  $\Box$ ค วาม ร้ อ น ที่ ต้อ งก าร ได้โ ด ย ก ด ปุ่ ม นำทาง แอปพลิเคชั่นจะทำการคำนวณหาเส้นทางที่สั้นที่สุดที่ จะเข้าถึงจุดความร้อน ดังแสดงเป็นเส้นสีน้ำเงิน

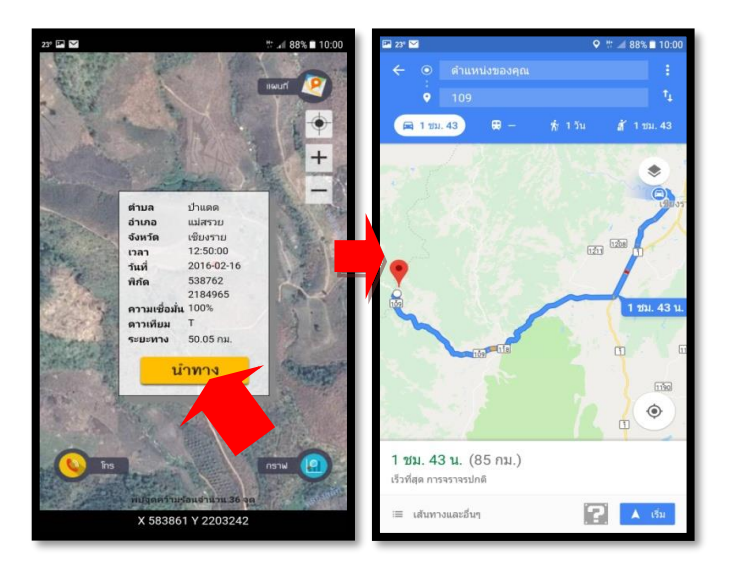

ี แอปพลิเคชั่นสามารถติดต่อกับ สายด่วนไฟป่า และสำนักบริหารพื้นที่ อนุรักษ์ที่ 15 เพื่อให้ผู้ใช้แอปพลิเคชั่นสามารถโทรแจ้งเหตุการณ์เกิดไฟได้ อย่างทันท่วงทีโดยผู้ใช้สามารถเลือกเบอร์ไดเบอร์หนึ่งได้ ซึ่งเป็นการโทรฟรี

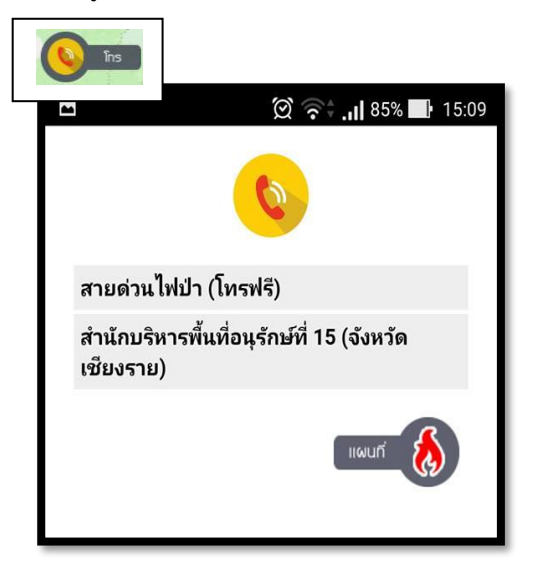

## **สถำนที่ติดต่อขอข้อมูล**

**เพิ่มเติม**

ี สถานที่ติดต่อ สาขาวิชาวิศวกรรมโยธาและสิ่งแวดล้อม คณะ วิศวกรรมศาสตร์ มหาวิทยาลัยเทคโนโลยีราชมงคล ล้านนาเชียงราย เลขที่ 99 หมู่ 10 ต.ทราขาว อ.พาน จ.เชียงราย 57120

โทรศัพท์/ โทรสาร 053-723-975

E-mail : nionsiamgis@gmail.com

**คู่มือการตดิต้งัและใช้งาน "แอปพลิเคชั่น Chiang Rai Hotspot" สนับสนุนจากส านักงานคณะกรรมการวจิัยแห่งชาติ(วช.)** 29